### **TX – 2-1– 4G – Creating Custom Transcripts**

#### **What will be covered:**

This session will demonstrate how to. . . Create a custom template to be used for student transcripts

- $\triangleright$  Transcript Layout
	- **Decide page orientation**
	- **Add Header Information**
	- **Add Grading Detail**
	- **Add Footer Information**
- $\triangleright$  Print Test Transcript
	- **Test print from Custom Transcript template**

#### **Links to additional resources**

**http://support.skyward.com/DeptDocs/Corporate/Documentation/Public%20Websi te/Tutorials/Software/Webinars/1319369\_100\_T.html** 

**Link to pdf of Power Point**

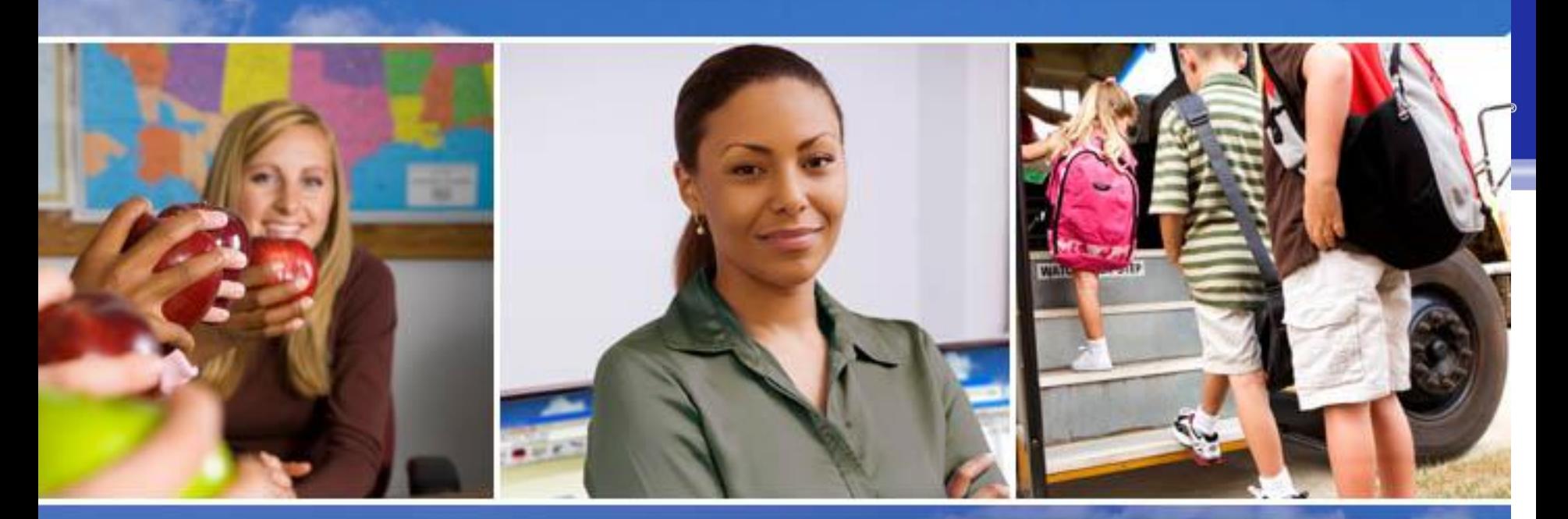

### Texas Skyward User Group Conference Creating Custom Transcripts Beth Burke

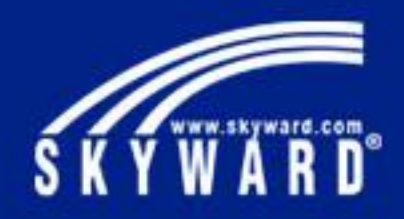

## Creating Custom Transcripts

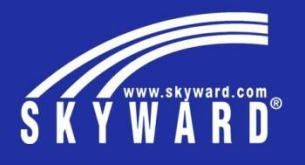

Skyward has updated the Custom Transcript program to work for Texas customers, it now contains all options for information required on the Texas Academic Achievement Record. Come to this session for an overview on creating a custom transcript for your high schools.

- Custom Transcript Layout; Header, Footer, Body
- Adding objects to Header and Footer
- Adding Grading objects
- Printing Transcript

Clear Creek ISD implemented Skyward in the 2015/16 school year. Our enrollment numbers are slightly over 42,000. We have 7 high schools and 10 intermediates that use the custom transcript. Our district chose to use the custom transcript to closely replicate the transcript our administrators and users were accustom to. Our courses are year long and semester, grades and credits are awarded at the completion of each semester.

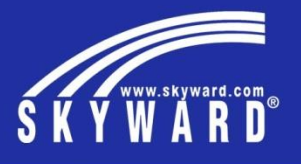

Clear Creek ISD created district templates to be used by all secondary schools. CCISD uses 5 different templates.

- 
- Using district templates gives us consistency of data and transcript layout
- Changes can easily be made to the district template used by all secondary schools
	- End users can see all available templates but cannot change the format
	- You will start by creating your "Layout"
	- **Custom Transcript Layout: WS\OF\GR\TR\PS\CF\TL**

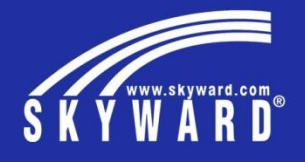

We place the student demographic information in our header and footer area and found these settings to work for us.

- Click Add, Name your transcript
- Select Active for Report Templates
- Enter Top/Bottom and Left/Right margins
- Check Header and enter height
- Check Footer and enter height

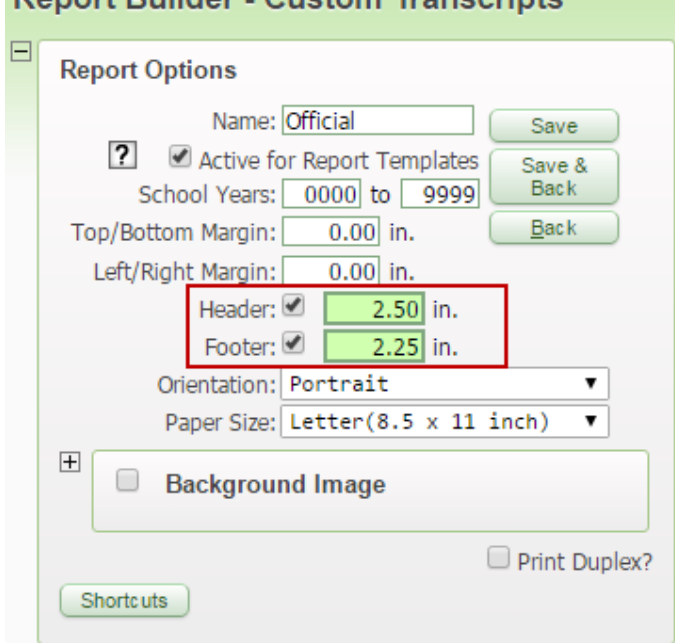

Denort Duilder Custom Transprints

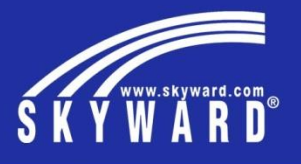

You will want to name your objects as you add them, you will have many objects so be descriptive. Add one or two and Print a test copy.

- Select an object to be added from New Page Object area (Student)
- Select the display area for this object (Add to Header)
- Double click on the object to define the field property to be displayed (Edit Content)

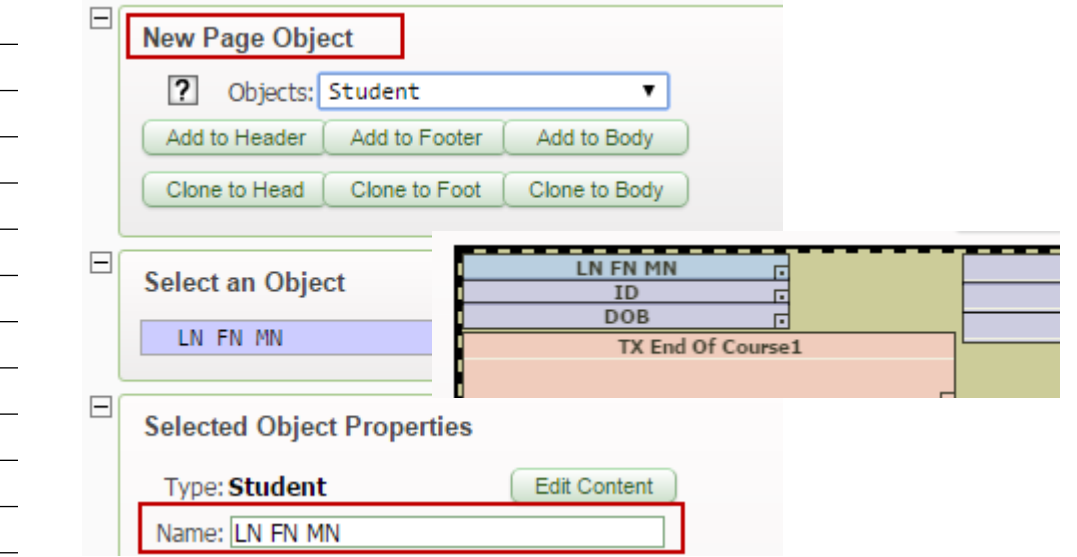

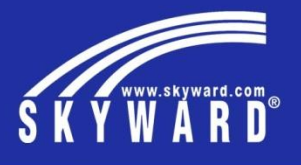

Grading is a multilayer object; you will continue to add by double clicking and defining each area.

- Grading will be placed in the Body area, there are several layers and object elements in each area to be defined
- Double click Grading to access Courses, double click Courses to Add Entities
- In Object Setup double click Courses Table1

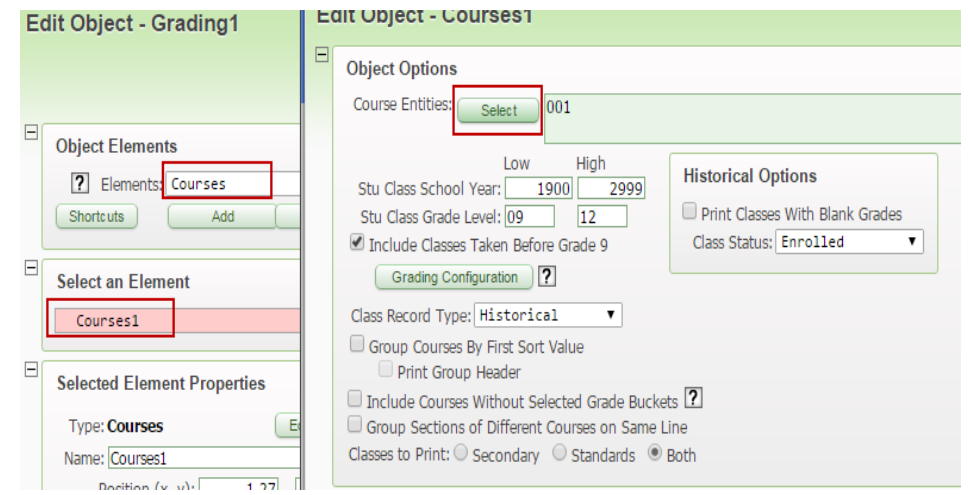

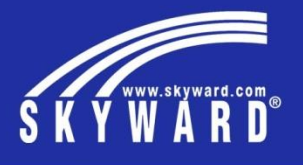

When adding grade details you will add and define an object for each grade bucket to be displayed

- This area will contain the course details such as Year, Course Description, Service ID, Grade and Earned Credit
- Each of these areas will have additional field properties for alignment options
- Grades will have an additional field property to select the appropriate Grade Bucket

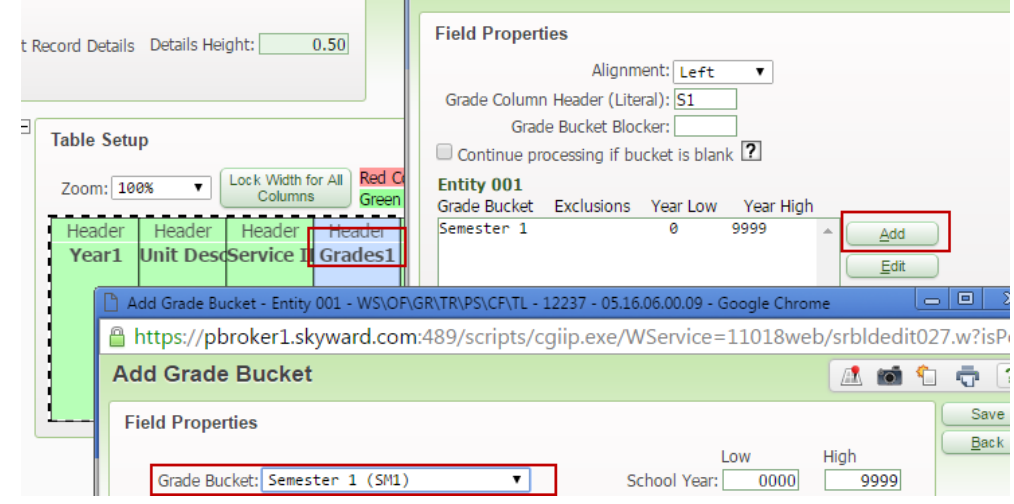

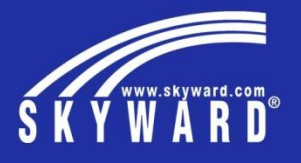

The Footer contains GPA, Rank, Texas Seal, Graduation Date, Endorsements, Advanced Measures, Grade Scale, Official Signatures, and AAR codes

- In the New Page Object area select an object (Rank)
- Select Add to Footer
- Double click on the object to define the field property to be displayed

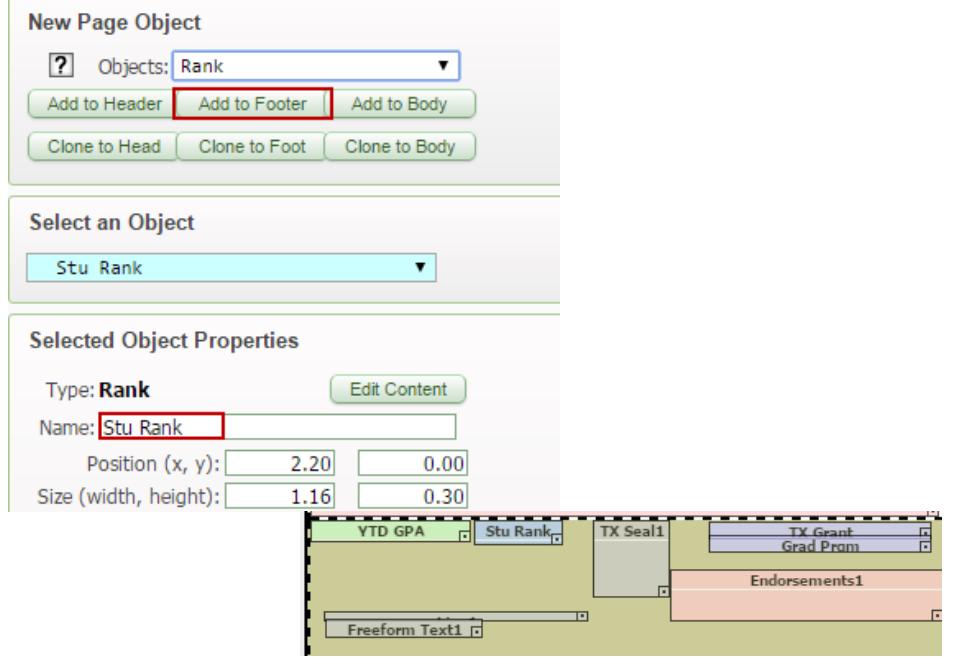

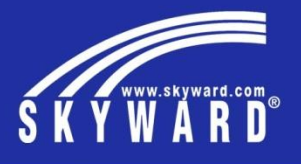

Graduation date will populate once the data is entered in student profile. Endorsements will populate when course requirements are met.

- Many of the objects used in the footer area are available using the New Page Object
- Use the informational button  $\boxed{2}$  to view object descriptions
- Print often when adding new objects
- Expand your template and Add Student for Testing, select a student and then Print for Student

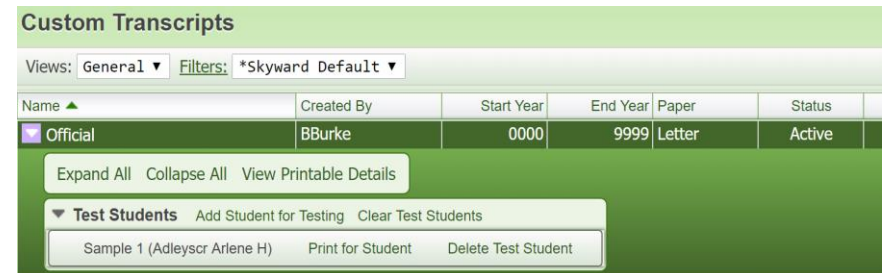

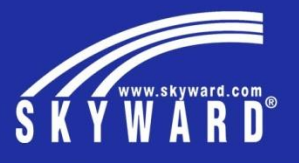

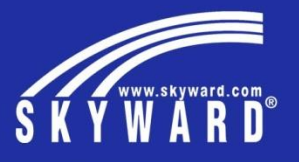

End of presentation – Extra space for other notes

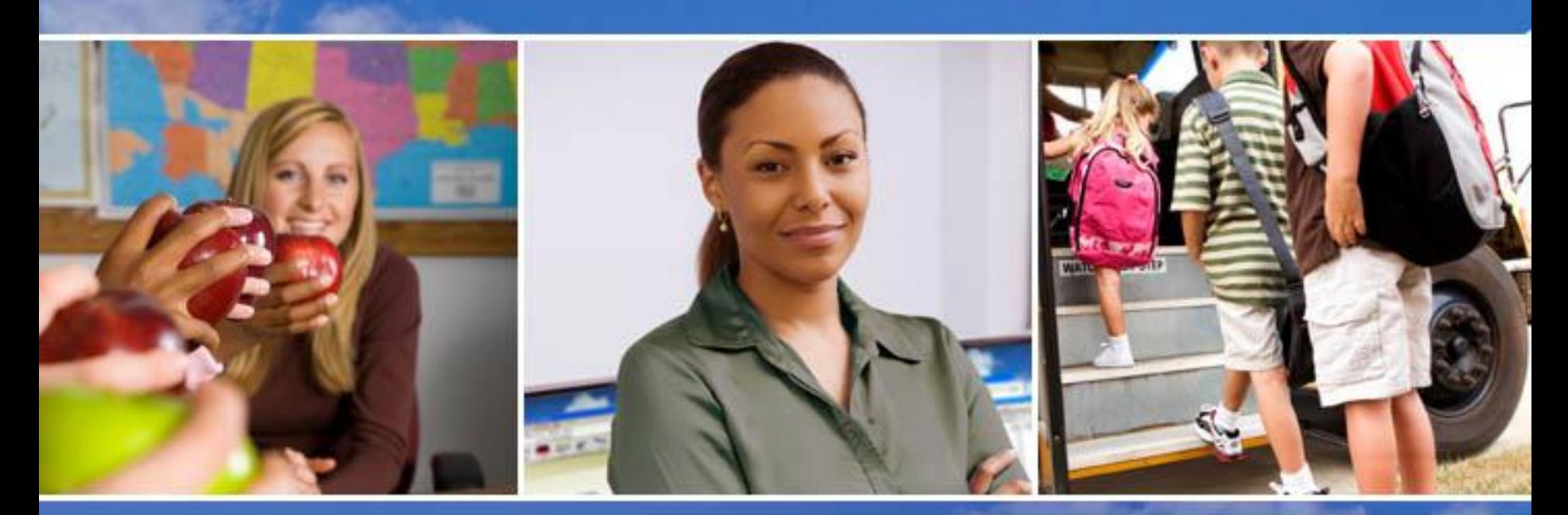

Texas Skyward User Group Conference

# THANK YOU FOR ATTENDING!

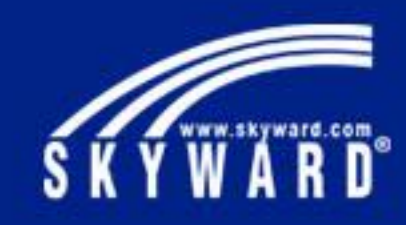